# **Firefox**

- Objet : Présentation de Firefox
- Niveau requis : [débutant](http://debian-facile.org/tag:debutant?do=showtag&tag=d%C3%A9butant)
- Commentaires : Le nom de Firefox est de retour dans Debian.
- Débutant, à savoir : [Utiliser GNU/Linux en ligne de commande, tout commence là !.](http://debian-facile.org/doc:systeme:commandes:le_debianiste_qui_papillonne)  $\ddot{\mathbf{\Theta}}$
- Suivi :

[à-tester](http://debian-facile.org/tag:a-tester?do=showtag&tag=%C3%A0-tester)

- Création par **&nIQnutn 16/09/2016**
- ∘ Testé par <…> le <…> <del>⊘Fix Me!</del>
- Commentaires sur le forum : [Lien vers le forum concernant ce tuto](https://debian-facile.org/viewtopic.php?pid=198749#p198749)  $1$

### **Nota :**

Contributeurs, les **PEIX Me!** sont là pour vous aider, supprimez-les une fois le problème corrigé ou le champ rempli !

## **Introduction**

Firefox est disponible sous Debian, célèbre navigateur de la fondation Mozilla. La version disponible sur Debian est la version ESR, c'est à dire la version avec un support étendu.

La version standard de Firefox (Rapid Release) n'est pas disponible dans les dépôts officielles Debian. Elle a l'avantage de proposées les dernières fonctionnalités mais impose des changements régulièrement (on perd en fiabilité).<sup>[2\)](#page--1-0)</sup>

Pour installer la dernière version de [Firefox \(Rapid Release\)](#page-2-0)

## **Présentation**

[Firefox](https://www.mozilla.org/fr/firefox/desktop/) est un navigateur Web libre et gratuit, développé et distribué par la [Fondation Mozilla](https://www.mozilla.org/fr/) avec l'aide de milliers de bénévoles grâce aux méthodes de développement du logiciel libre/open source et à la liberté du code source. (dixit [wikipédia](https://fr.wikipedia.org/wiki/Mozilla_Firefox)).

Debian intègre **Firefox-ESR**, la version Extended Support Release , destinée aux grandes organisations (et aux plus petites) pour les déploiements de masse. Cette version est maintenue pendant 10 mois à compter de sa sortie et ne bénéficie que des mises à jour de sécurité assurant ainsi un navigateur stable et sécurisé.

 $\pmb{\times}$ 

La fenêtre principale se compose des éléments suivants (de haut en bas) :

- **La barre d'onglets** affiche les différentes pages ouvertes.
- **La barre d'outils** affiche : le bouton de retour, la barre d'adresse, le champ de recherche, les marque-pages, les outils et le menu Firefox.

**La fenêtre de navigation** qui affiche le contenu des pages web.

La **personnalisation** et la **configuration** de Firefox passent par son menu principal qui s'affiche lors d'un clic sur l'icône à 3 bandes.

- la première ligne du menu vous permet d'effectuer des **opérations d'édition** courante (couper/copier/coller)
- vient ensuite la **ligne de zoom** … c'est explicite.
- différents **outils** sont à votre disposition pour naviguer en «**mode privé**», consulter votre **historique** ou imprimer directement une page Web.
- le bouton «**Préférences**» vous mène à la configuration principale de Firefox. 8 onglets avec des entrées explicites.
- le bouton «**Modules**» conduit aux extensions installées sur votre navigateur (actives et inactives).
- le bouton «**Personnaliser**» lance le «mode édition» de Firefox : vous pourrez déplacer les outils, les ajouter depuis le menu dans la barre d'outils et inversement… bref, vous composez l'apparence de votre navigateur simplement avec un glisser-déposer des éléments sur l'interface.
- l'icône en forme de «**?»**, c'est **l'aide** et franchement, les contributeurs Mozilla ont bien travaillé. [L'aide en ligne](https://support.mozilla.org/fr/products/firefox?as=u&utm_source=inproduct) est complète et détaillée : vous pourrez découvrir toutes les possibilités de votre navigateur.

Pour ajouter des fonctionnalités à votre navigateur Firefox, direction les préférences > Modules. Dans l'onglet qui s'ouvre, sélectionnez «Catalogue» et [faites votre choix](https://addons.mozilla.org/fr/firefox/extensions/).

```
\pmb{\times}
```
Le catalogue des modules pour Firefox

Pour plus d'informations, consultez les cahiers du débutant sur DebianNaviquez sur internet

### **Installation**

apt-get install firefox-esr firefox-esr-l10n-fr

## **Utilisation**

Pour lancer Firefox depuis le menu: Internet > Firefox-ESR

Lancer Firefox directement depuis le terminal:

firefox-esr

Pour créer/gérer différents profils:

firefox-esr -ProfileManager

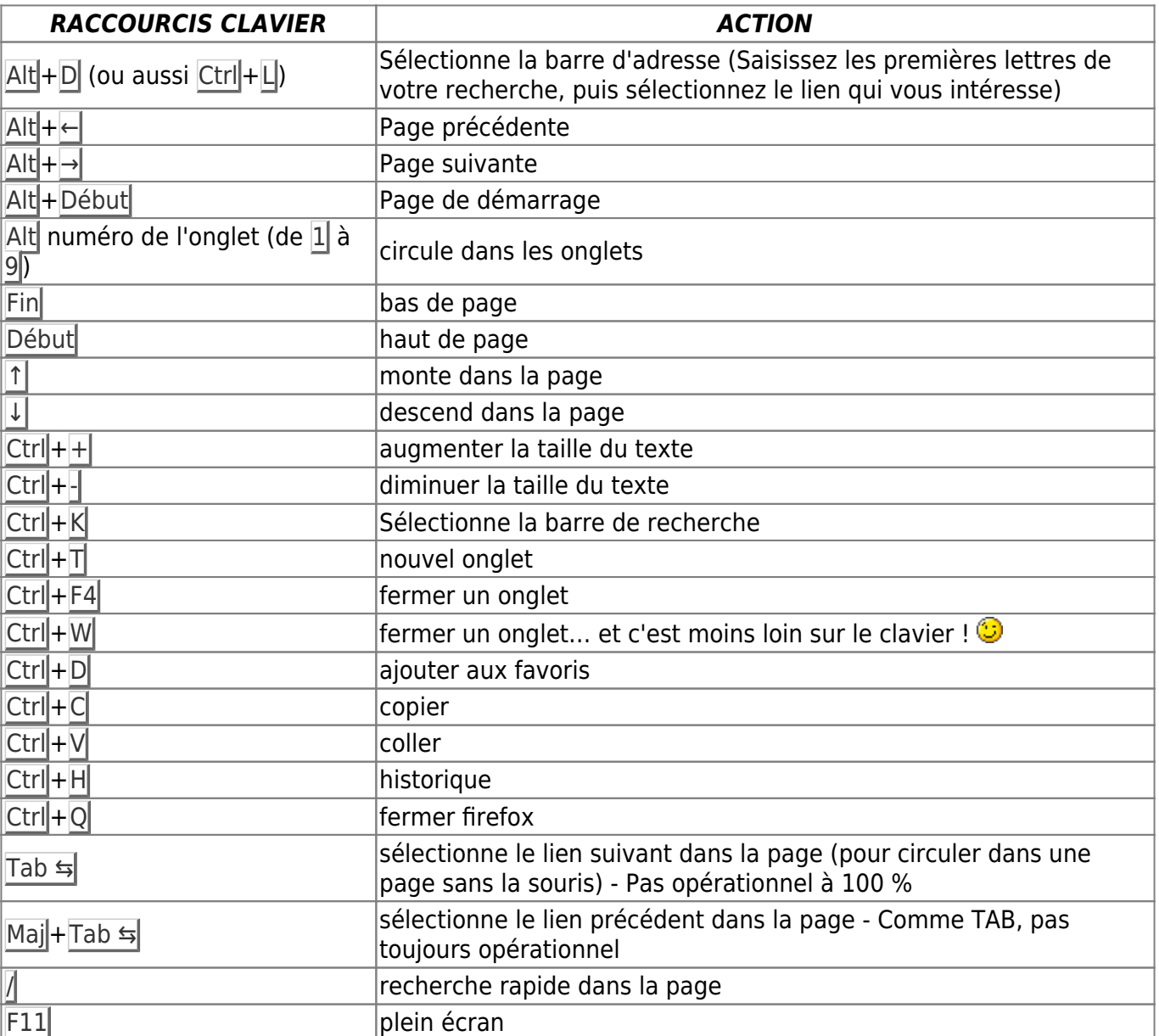

Etc... Il y en a bien d'autres, à vous de chercher !

## **Installation du plug-in Flash**

[Plugin Flash pour navigateurs](http://debian-facile.org/doc:media:flash)

## <span id="page-2-0"></span>**Installation de la dernière version de Firefox publiée par Mozilla**

Pour installer la dernière version de Firefox publiée par Mozilla sous Debian: [Firefox \(Rapid Release\)](http://debian-facile.org/doc:reseau:firefox-standard)

## **Aller plus loin**

Trouver de l'aide et de la documentation:

firefox-esr --help

man firefox-esr

Lien vers la documentation officielle:

[Mozilla support](https://support.mozilla.org/fr/products/firefox)

## **Langue français**

Aux expatriés français qui résident à l'étranger.

Quelle que soit la façon dont on installe *firefox* dans un pays anglophone, il arrive que la prise en compte totale de la langue française (avec correcteur d'orthographe) ne passe pas, voire présente un comportement bizarre où l'anglais s'immisce/s'impose.

Avant de modifier avec risques et périls une nouvelle installation Debian, il convient de tenter la commande suivante dans un terminal :

apt-get install firefox-esr-l10n-fr

Redémarrer firefox pour que la modification soit prise en compte.

## **Ajout de modules complémentaires**

- Modules libres de Gnuzilla : <http://www.gnu.org/software/gnuzilla/addons.html>
- Modules parfois privateurs pour Firefox : <https://addons.mozilla.org/fr/firefox/>

## **Astuce**

### **Comment élargir les barres de défilement de Firefox 91 et plus**

La solution proposée ici fonctionne pour Firefox 91 et plus et aussi pour plusieurs applications qui dépendent des librairies GTK3.

- 1. J'ai fermé Firefox.
- 2. J'ai navigué jusqu'à mon répertoire ~/.config/gtk-3.0 en tapant :

 $cd$  ~/.config/gtk-3.0

3. Puis j'ai créé et édité le fichier gtk.css en tapant :

nano gtk.css

4. et en y éditant :

#### [gtk.css](http://debian-facile.org/_export/code/doc:reseau:firefox?codeblock=8)

```
 scrollbar slider
\overline{\phantom{a}} background-color: gray;
       border: green solid 6px;
       border-radius: 0px;
     }
   scrollbar.vertical slider
\overline{\phantom{a}} min-height: 40px;
       min-width: 19px;
     }
   scrollbar.horizontal slider
     {
       min-height: 19px;
       min-width: 40px;
     }
   scrollbar slider:hover
    \sqrt{2} background-color: #999;
       border: lime solid 6px;
     }
   /*
  Lors d'un survol du curseur au-dessus du bouton principal,
   la bordure du bouton principal de la barre de défilement et
   le bouton principal vont légèrement changer de couleurs
   (couleurs plus vives, moins sombres).
   */
```
- 5. J'ai sauvegardé le fichier avec Ctrl + O, j'ai fermé nano avec Ctrl + X et j'ai redémarré Firefox.
- 6. Ensuite, j'ai tapé **about:config** dans la barre d'adresse de Firefox, j'ai validé en appuyant sur Entrer, j'ai accepté les risques et, dans la barre Rechercher un nom de préférence, j'ai écrit **widget.non-native-theme.enabled** et j'ai inversé sa valeur pour qu'elle devienne **false** . [Crédit à totoZero7 pour son aide](https://debian-facile.org/viewtopic.php?pid=372168#p372168)

Cette solution fonctionne pour Firefox (version 91 et plus).

**Cette solution va aussi élargir les barres de défilement de plusieurs autres applications (par ex.: Atril, BlueFish, Caja, Evince, FileZilla, gEdit, Mousepad, Nemo, Pluma, Thunar, etc) parce qu'elles utilisent les librairies GTK3.**

Cette solution ne fonctionne pas pour les applications de LibreOffice comme Writer.

Le code CSS ci-haut configure les tailles minimales pour les 2 barres de défilement: la verticale (à droite) et l'horizontale (en bas). Ce code CSS ajoute une bordure verte de 6 pixels autour du bouton principal. Lors du survol du curseur au-dessus du bouton principal, la bordure du bouton principal de la barre de défilement et le bouton principal vont légèrement changer de couleurs (couleurs plus vives, moins sombres).

J'ai vérifié que la solution ci-haut fonctionne correctement si/quand la propriété layout.scrollbar.side dans about:config [Valeurs de Layout.scrollbar.side](http://kb.mozillazine.org/Layout.scrollbar.side#Possible_values_and_their_effects) est 1 ou 3 pour les documents définis pour être rtl (right-to-left) et donc quand la barre de défilement vertical est supposée être à gauche.

19px ce n'est peut-être pas assez pour certains (comme moi) et peut-être trop pour d'autres: libre à vous de trouver la valeur qui vous convient.

#### **Toutes les couleurs, les effets graphiques lors du survol et toutes les dimensions (longueur et largeur) sont personnalisables.**

Ce qui manque pour le moment à cette solution, c'est de ramener, de ressusciter les bouton-flèches (^ , v, <, >) de défilement fin qu'on voit normalement aux extrémités des barres de défilement. Si vous connaissez la réponse, alors ça m'intéresse de la connaître.

Je suis ouvert à vos suggestions, corrections, améliorations et à vos expérimentations.

Vous pouvez me les communiquer dans

[Comment élargir les barres de défilement des navigateurs web Firefox 91 et plus et Chromium?](https://debian-facile.org/viewtopic.php?pid=272200#p272200)

Dernière mise à jour: 11 février 2022

### **Firefox demande à chaque démarrage si l'on veut qu'il soit le navigateur par défaut**

A chaque démarrage Firefox demande pour qu'il soit le navigateur par défaut alors qu'il l'est déjà. Il est impossible de décocher la case dans les Préférences car elle est grisée.

Ceci est trés pénible et peut être résolu.

- 1. Entrer dans la barre d'adresse le terme suivant: about: config
- 2. Valider en appuyant sur Entrer
- 3. Accepter les risques
- 4. Dans la barre de recherche, taper: browser.shell.checkDefaultBrowser
- 5. Si la valeur est à true la mettre à false en double-cliquant sur la ligne
- 6. Redémarrer Firefox et la question ne devrait plus être posée.

**Et voilà.** 

#### **Les marque-pages**

Plusieurs techniques de sauvegarde sont possibles.

Vous pouvez effectuer un copié-collé du fichier "bookmarks-xxxx-xx-xx.json" (les x représentent la date de la sauvegarde générée automatiquement lors d'une modification) situé dans le dossier:

/home/votre login /.mozilla/firefox/xxxxx.default/bookmarkbackups/

Vous pouvez sinon utiliser l'outil "importation et sauvegarde" du menu "Marque-pages/Afficher tous les marques-pages" de Iceweasel.

 Pour ces deux méthodes, il vous faudra utiliser l'outil "importation" du menu "Afficher les marquespages" pour les restaurer.

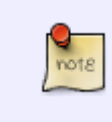

Bien entendu il existe d'autres solutions de sauvegarde, en utilisant, entre autres, des modules complémentaires. Par exemple [xmarks](https://addons.mozilla.org/fr/firefox/user/9296/?src=api) qui peut également sauvegarder vos mots de passe et de synchroniser le tout avec vos autres ordinateurs.

#### **Les mots de passe**

Pour les mots de passe, il est préférable d'utiliser un module complémentaire, j'utilise [Password](https://addons.mozilla.org/fr/firefox/addon/password-exporter/) [Exporter](https://addons.mozilla.org/fr/firefox/addon/password-exporter/), une fois installé les options se trouvent dans le menu "préférences" du module.

 Pour restaurer vos mots de passe, il vous faut ajouter l'extension de fichier(.xml ou .cvs) au fichier de sauvegarde, sinon Password Exporter vous indiquera un message d'erreur.

#### **Firefox Sync, l'outil intégré**

La fondation Mozilla propose l'outil **firefox sync** depuis la version 3.5 [sous forme de module](https://addons.mozilla.org/fr/firefox/addon/firefox-sync/) additionnel et intégré de base depuis la version 4.0

#### **Avantages**

Cet outil vous permet de sauvegarder sur les serveurs de la fondation:

- Vos marque-pages
- Vos mots de passe
- Vos onglets ouverts
- Votre historique de navigation

Il vous permet aussi et surtout de synchroniser tout vos navigateurs FF/IW entre eux.

Votre compte est protégé par Login / Mot de Passe Vos données sont cryptées avant export grâce à une passphrase de votre choix La synchronisation est automatique, pas besoin d'y penser

#### **Inconvénients**

Ne fonctionne que pour FF/IceWeasel (contrairement à xmarks qui supporte d'autres navigateurs) Si vous oubliez votre passphrase vous ne pourrez rien récupérer (heureusement !)

#### **Où le trouver**

Après installation du module (pour la version 3.5) ou en natif pour la version 4.0 : ⇒ Edition ⇒ Préférences ⇒ Bouton "Sync"

### **Page Marquée**

Il s'agit de la boite de dialogue pour ajouter la page courante dans la liste des marque-pages. Donc elle s'ouvre soit par le choix "Marquer cette page" dans le menu contextuel (click-droit), soit par Ctrl $+$ D ou directement par le menu "Marque-page".

Ceux qui utilisent couramment cette boîte auront remarqué que la liste déroulante "Dossier" ne comporte que peu d'item (8 de base je crois) Il faut donc passer par l'entrée "Choisir" pour aller naviguer dans ses marque-pages et trouver le dossier de destination.

On peut remédier à cette limitation de la liste déroulante et ainsi voir s'afficher les derniers dossiers d'adresses consultés, en plus grand nombre ainsi :

Au préalable on s'assure d'avoir un gestionnaire d'archive installé : perso j'utilise Xarchiver.

Les lignes de commandes suivantes pré-supposent que l'on est dans son propre répertoire (même en root). Vérifier avec [Commande PWD](http://debian-facile.org/doc:systeme:pwd)

Le fichier/archive qui nous intéresse est browser.jar. Premièrement on en fait une copie, puis pour faciliter la suite des opérations, on le déplace dans notre /home et on lui substitue un lien pointant vers son nouvel emplacement, ainsi :

 cp -a /usr/share/iceweasel/chrome/browser.jar /usr/share/iceweasel/chrome/browser.jar.bak

mv /usr/share/iceweasel/chrome/browser.jar ./.mozilla

ln -s /home/mon\_user/.mozilla/browser.jar /usr/share/iceweasel/chrome/browser.jar

Et comme nous allons le modifier, on va se l'approprier ainsi :

```
chown mon user .mozilla/browser.jar
```
Voilà, comme on débute, on va se reposer et passer en graphique.

Direction : /home/mon\_user/.mozilla dans notre gestionnaire de fichiers favori.

On trouve le fichier browser.jar et on clique dessus pour l'ouvrir avec **Xarchiver**.

Dans l'arborescence, à gauche, nous allons développer content > browser et cliquer sur places, ce qui fait apparaître à droite le fichier editBookmarkOverlay.js. On le sélectionne puis > Extraire les fichiers. Dans la boite qui s'affiche, veiller à décocher "Extraire les fichiers avec leur chemin complet". Puis "Extraire"

Il suffit alors d'ouvrir ce fichier avec un éditeur (ou cliquer dessus) et de trouver cette ligne (en début de fichier, environ ligne 40 )

### [Extrait de BookmarkOverlay.js](http://debian-facile.org/_export/code/doc:reseau:firefox?codeblock=14)

const MAX FOLDER ITEM IN MENU LIST =  $5$ ;

Et bien le 5 on met ce qu'on veut à la place. Disons 25 c'est bien.

On referme et, sur proposition, on enregistre.

Retour dans Xarchiver, resté ouvert bien sur, où il suffit de glisser/déposer le fichier modifié, sur la fenêtre de droite. Et voilà, le nouveau editBookmarkOverlay.js est en place (contenu vérifiable avec la commande "visualiser" )

Et hop démarrage d'Iceweasel. Une p'tite page à marquer ?

A noter :

- Il est possible que ce soit au fur et mesure du marquage de pages que la liste déroulante s'agrandisse, jusqu'à atteindre le nombre que vous avez défini

- Lors d'un changement mineur sur la version d'Iceweasel le lien > browser.jar sera, peut être, remplacé par un nouveau fichier. La manip consistant à faire un lien vers votre fichier, qui lui restera à l'abri, sera à refaire après avoir effacer le fichier mis par l'installation. Soit:

rm /usr/share/iceweasel/chrome/browser.jar

ln -s /home/mon\_user/.mozilla/browser.jar /usr/share/iceweasel/chrome/browser.jar

Mais suite à un changement majeur la manip complète (à partir du nouveau browser.jar) est presque obligatoirement à refaire.

Ce fut le cas pour la maj iceweasel 3.0 > 3.5, d'autres fichiers (comme browser.xul) générant des erreurs

Pour toute cette astuce, on peut aussi, bien entendu, avoir une autre démarche :

Modifier le fichier > browser.jar à son emplacement actuel (c'est à dire toutes les opérations en root) s'en faire une copie que l'on met à l'abri et que l'on copiera à nouveau dans /usr/share/iceweasel/chrome si besoin.

### **Activer la touche backspace**

Une astuce que je trouve particulièrement intéressante et fort pratique consiste à activer la touche backspace de mon clavier dans Icewasel pour revenir à ou aux pages précédemment consultées. Pour ce faire, la démarche à suivre est très simple :

- 1. Démarrer Iceweasel.
- 2. Taper about:config dans la barre d'adresse.
- 3. Taper backspace dans le champ filtre de la page pour voir apparaître la clé browser.backspace\_action.
- 4. Remplacer la valeur de la clé par 0.

Et voilà le tour est joué. Vous verrez, l'essayer c'est l'adopter.

### **Afficher l'historique dans un nouvel onglet**

Vous pouvez afficher l'historique, votre bibliothèque, dans un nouvel onglet en utilisant cette adresse : chrome:browser/content/places/places.xul

### **PDF**

Pour tous ceux qui comme moi n'aiment pas le lecteur PDF intégré à Iceweasel/Firefox (version 18 et plus), voici un moyen de le désactiver :

- 1. Dans about:config (à taper dans la barre d'adresse)
- 2. Rechercher pdfjs.disable
- 3. Lui donner la valeur "true" (via un double-clic)

Facile, n'est-il pas ?

Source sur le forum, là :

[Astuces du captnfab : Iceweasel/Firefox et le PDF](http://debian-facile.org/viewtopic.php?id=6644)

### **Barre de moteur de recherche**

Si comme moi, vous aimez pouvoir choisir facilement votre moteur de recherche et les voir s'afficher comme ceci :

 $\pmb{\times}$ 

Il y a moyen de revenir à cette ancienne présentation :

- 1. Dans about:config (à taper dans la barre d'adresse)
- 2. Rechercher browser.search.showOneOffButtons
- 3. Lui donner la valeur "false" (via un double-clic)

Et c'est reparti comme au bon vieux temps que les moins de 20 ans J♪月り

- **Quitter complètement** Firefox.
- Dans le dossier racine du profil, renommer le fichier sessionstore.jsonlz4 en sessionstore.jsonlz4.old (par exemple). [ Pour trouver le dossier de profil, dans Firefox en service, se rendre à :  $\equiv$  (menu) > Aide > Plus d'informations de dépannage ⇒ sous "Paramètres de base de l'application" > Répertoire de profil > cliquer sur "Ouvrir le dossier correspondant" ]
- Se rendre dans le dossier sessionstore-backups et copier le fichier recovery.jsonlz4 ou previous.jsonlz4 s'il correspond mieux à la date de récupération.
- Revenir dans le dossier racine du profil et coller le fichier recovery.jsonlz4 précédemment copié.
- Renommer le fichier recovery.jsonlz4 en sessionstore.jsonlz4.
- Redémarrer Firefox.

Attention, cette manip est à faire tout de suite après le perte des onglets ; en effet, le fichier sessionstore.jsonlz4 est écrasé à chaque démarrage/fermeture de Firefox.

## **Utiliser MPV pour lire les vidéos**

Pour lire une vidéo avec mpv par exemple dans firefox ajoutez le plugin [ff2mpv](https://addons.mozilla.org/fr-FR/firefox/addon/ff2mpv/)

Attention, ce plugin nécessite l'installation d'une application externe (pour pouvoir lancer mpv), il vous faut suivre les instructions sur la page de l'extension.

## **Liens**

[https://en.wikipedia.org/wiki/History\\_of\\_Firefox](https://en.wikipedia.org/wiki/History_of_Firefox) <https://debian-facile.org/viewtopic.php?id=33693>

[1\)](#page--1-0)

N'hésitez pas à y faire part de vos remarques, succès, améliorations ou échecs !  $2)$ 

Comment choisir la version de version <https://support.mozilla.org/fr/kb/choosing-firefox-update-channel>

From: <http://debian-facile.org/> - **Documentation - Wiki**

Permanent link: **<http://debian-facile.org/doc:reseau:firefox>**

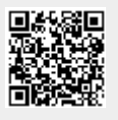

Last update: **07/05/2024 23:30**